## **Product Type**

**Step 1**:First select products, then go to product type menu.

Product Type

This menu is just for creating product type names say 22K, 24K, SA, SOR etc. and assign corresponding item type like gold, silver, diamond and all.

For this first create product type here, enter the product type name and select item type then click on create button. The fallowing fig shows create product type option.

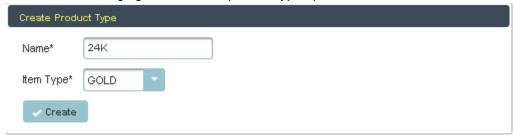

Once you create the product type, it will stored in product type data table. The fallowing fig shows all the product type details.

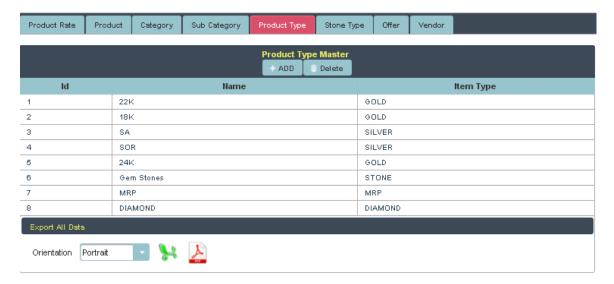

If you want full product type details in pdf format or xls format, in below there is orientation menu, their click on pdf or xls you will get the details. The fallowing fig shows both pdf format and xls format.

PDF:

## PRODUCT TYPE DETAILS

| Product Type Master |            |           |  |
|---------------------|------------|-----------|--|
| ld                  | Name       | Item Type |  |
| 1                   | 22K        | GOLD      |  |
| 2                   | 18K        | GOLD      |  |
| 3                   | SA         | SILVER    |  |
| 4                   | SOR        | SILVER    |  |
| 5                   | 24K        | GOLD      |  |
| 6                   | Gem Stones | STONE     |  |
| 7                   | MRP        | MRP       |  |
| 8                   | DIAMOND    | DIAMOND   |  |

## XLS:

| PRODUCT TYPE DETAILS |            |           |  |
|----------------------|------------|-----------|--|
| Product Type Master  |            |           |  |
| Id                   | Name       | Item Type |  |
| 1                    | 22K        | GOLD      |  |
| 2                    | 18K        | GOLD      |  |
| 3                    | SA         | SILVER    |  |
| 4                    | SOR        | SILVER    |  |
| 5                    | 24K        | GOLD      |  |
| 6                    | Gem Stones | STONE     |  |
| 7                    | MRP        | MRP       |  |
| 8                    | DIAMOND    | DIAMOND   |  |